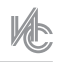

# ЭФФЕКТИВНЫЙ ИНСТРУМЕНТ АВТОМАТИЧЕСКОЙ РАССТАНОВКИ ТОЧЕЧНЫХ ПОЖАРНЫХ ИЗВЕЩАТЕЛЕЙ — MODEL STUDIO CS ОПС

*Мария Шутова, инженер технического сопровождения «СиСофт Девеломпент» (CSoft Development)*

**Программный комплекс Model Studio CS ОПС позволяет автоматически разместить в модели точечные пожарные извещатели с учетом требований нового свода правил СП 484.1311500.2020, вступившего в силу в марте 2021 года и сменившего СП 5.13130.2009. Возможности комплекса значительно ускоряют процесс расстановки оборудования при создании модели и сокращают сроки разработки проекта в целом.**

#### **СООТВЕТСТВИЕ НОРМАТИВУ**

Программа Model Studio CS ОПС служит для трехмерного проектирования систем охранно-пожарной сигнализации, СОУЭ, СКУД, систем видеонаблюдения. Одна из основных возможностей программного комплекса — автоматическое размещение точечных пожарных извещателей. Алгоритм расстановки, используемый программой, отвечает требованиям нового СП 484.1311500.2020.

Так, например, в соответствии с новеллами норматива зона контроля пожарных извещателей определена в виде круга, радиус которого зависит от типа извещателя и высоты контролируемого им помещения. Model Studio CS ОПС дает возможность рассчитать максимальное расстояние между извещателями в решетке, а также расстояние от стены до извещателя.

Теперь для точечных тепловых и дымовых пожарных извещателей в таблицах (п. 6.6.15, п. 6.6.16 СП 484.1311500.2020) указаны только значения радиусов зон контроля для помещений различной высоты (рис. 1, 2).

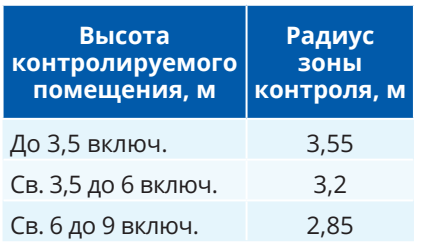

*Рис. 1. Таблица значений радиусов зон контроля тепловых точечных ИП в зависимости от высоты контролируемого помещения*

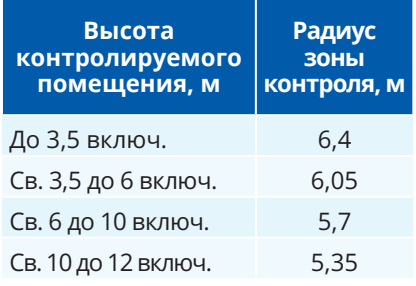

*Рис. 2. Таблица значений радиусов зон контроля дымовых точечных ИП в зависимости от высоты контролируемого помещения*

Исходя из величин радиусов, программа Model Studio CS ОПС позволяет вычислить максимальное расстояние между извещателями в решетке, а также расстояние от стены до извещателя. Выбор типа решетки расстановки (квадратная, треугольная) также доступен пользователю. Пример расстановки дымовых извещателей по квадратной решетке с учетом всех рассчитанных параметров приведен на рис. 3.

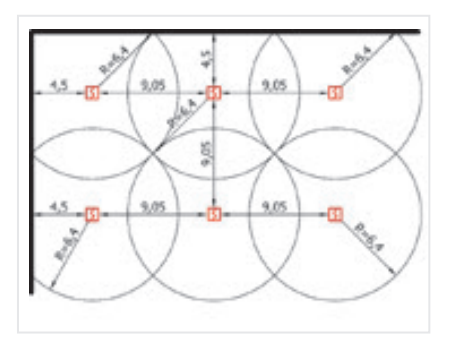

*Рис. 3. Расстановка дымовых извещателей по квадратной решетке*

Помимо этого, в СП 484.1311500.2020 определены три алгоритма принятия решения о пожаре в заданной зоне контроля пожарной сигнализации: А, В и С.

При реализации алгоритмов принятия решения о пожаре А и В каждая точка помещения (площади) должна контролироваться не менее чем одним адресным пожарным извещателем или не менее чем двумя безадресными пожарными извещателями (п. 6.6.1). При реализации алгоритма С каждая точка помещения (площади) должна контролироваться минимум двумя пожарными извещателями (адресными и безадресными) (п. 6.6.2).

Исходя из этих требований нормативного документа, на основании выбранного пользователем алгоритма и значения параметра «Адресность» извещателя (неадресный, адресный, адресно-аналоговый) программа вычисляет минимально необходимое количество извещателей, контролирующих каждую точку помещения.

Также при расстановке извещателей любой адресности в зонах с алгоритмом С и неадресных извещателей в зонах с любым алгоритмом принятия решения о пожаре учитывается следующее требование из п 6.6.5 данного свода правил: «При контроле каждой точки двумя ИП их размещение рекомендуется осуществлять на максимально возможном расстоянии друг от друга».

Например, в случае установки безадресных извещателей в зону ОПС с алгоритмом принятия решения о пожаре А по квадратной

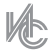

решетке программа продублирует извещатели, но установит их не рядом, а на максимально допустимом расстоянии друг от друга (рис. 4).

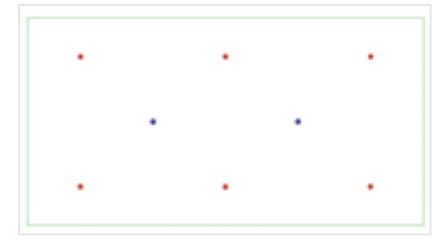

*Рис. 4. Установка извещателей с учетом алгоритма принятия решения о пожаре и параметра «Адресность»*

На данном рисунке извещатели красного цвета составляют основную решетку расстановки, а извещатели синего цвета — дублирующую решетку. Дублирующая решетка сдвинута относительно основной на полшага вправо и вниз. Реализация данной рекомендации свода правил позволяет не только обеспечить выполнение условия по минимальному количеству извещателей, контролирующих каждую точку зоны, но и оптимизировать результат расстановки.

Как следует из вышеизложенного, основными параметрами, влияющими на автоматическое размещение точечных пожарных извещателей в Model Studio CS ОПС, являются тип извещателя, высота зоны ОПС, контролируемой извещателем, тип решетки расстановки (квадратная, треугольная), алгоритм принятия решения о пожаре для зоны ОПС и адресность извещателя.

### **ПОСЛЕДОВАТЕЛЬНОСТЬ РАБО-ТЫ С ПРОГРАММНЫМ КОМПЛЕК-СОМ**

В качестве примера рассмотрим автоматическую расстановку пожарных извещателей в помещениях 1-го этажа здания школы.

Алгоритм автоматической расстановки пожарных извещателей выглядит следующим образом:

**•** подготовка к созданию зон ОПС;

**•** построение зон ОПС по контурам помещений или вручную;

**•** автоматическая расстановка пожарных извещателей в созданных зонах ОПС.

Чтобы автоматически расставить пожарные извещатели в Model Studio CS ОПС, необходимо сначала создать зоны ОПС (ЗКПС).

Зона ОПС моделирует объем в трехмерном пространстве, который подлежит защите с помощью элементов охранной и пожарной сигнализации (рис. 5).

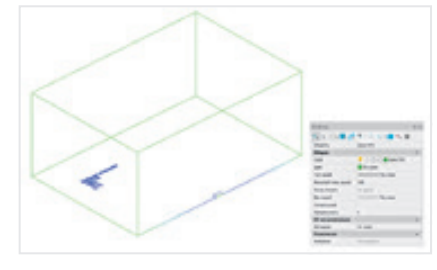

*Рис. 5. Пример зоны ОПС и ее свойства*

Model Studio CS ОПС предусматривает два варианта создания зон ОПС:

**•** путем отрисовки контура зоны вручную (по двум точкам / с помощью полилинии) и ввода значения параметра высоты зоны;

**•** путем считывания контуров объектов проекта типа «Помещение» и считывания значения параметра высоты объекта «Помещение».

Пользователь имеет возможность создать три типа зон ОПС:

- **•** основная зона;
- **•** зона фальшпола;
- **•** зона фальшпотолка.

Для построения зон ОПС первое, что необходимо сделать, это подгрузить на показ в пространство модели контуры всех помещений первого этажа школы, созданные специалистами строительного отдела и опубликованные в общую иерархию проекта (объекты «Помещение»), а также другие строительные конструкции (стены, перегородки), которые потребуются для общей визуализации (рис. 6, 7).

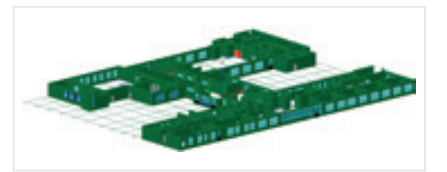

*Рис. 6. Объекты «Помещение» и строительные конструкции, подгруженные в модель в качестве объектов проекта*

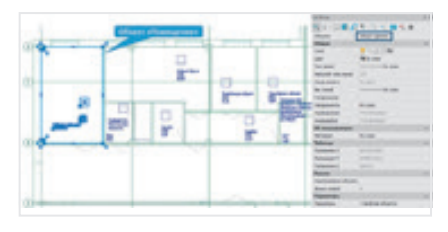

*Рис. 7. Специализированный объект «Помещение» и его свойства*

В рассматриваемом здании школы помещения имеют различную форму — прямоугольную (рис. 8), Г-образную (рис. 9) и сложную (рис. 10).

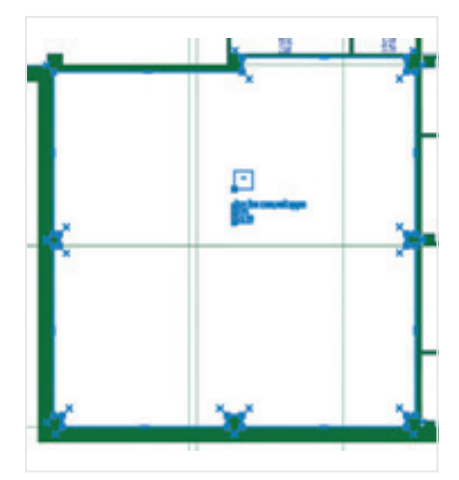

*Рис. 8. Объект проекта «Помещение» прямоугольной формы*

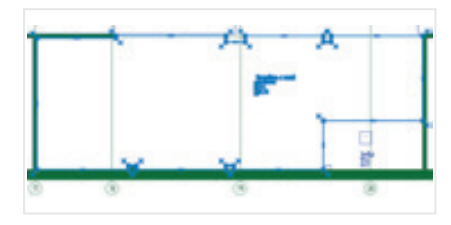

*Рис. 9. Объект проекта «Помещение» Г-образной формы*

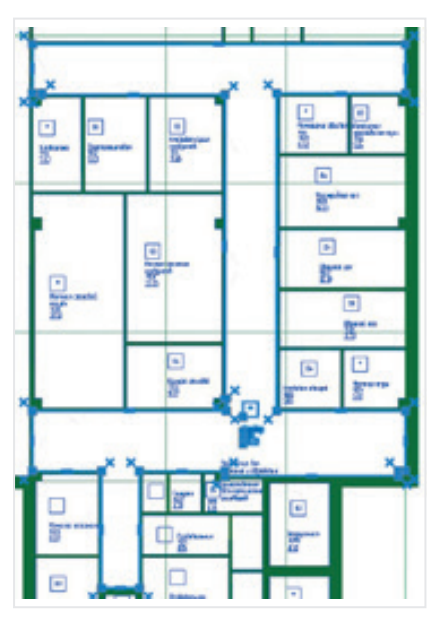

*Рис. 10. Объект проекта «Помещение» сложной формы*

Форму помещения, представленного на рис. 8, можно отнести к прямоугольной, так как при построении по нему зоны ОПС программа не будет учитывать колонны и небольшие выступы и аппроксимирует его форму до прямоугольника.

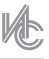

Зоны ОПС для помещений прямоугольной и Г-образной формы по их контурам создадим автоматически. Для помещений сложной формы воспользуемся способом создания зон ОПС по двум точкам или полилинии, разделив их таким образом на несколько зон простой формы. Начнем с помещений прямоугольной и Г-образной формы.

Запускаем команду ленты «Создать зону ОПС» и выбираем ряд запрашиваемых параметров для корректного построения.

Для начала выбираем тип создаваемой зоны ОПС. Устанавливаем флажок напротив типа «Помещение» и нажимаем ОК (рис. 11).

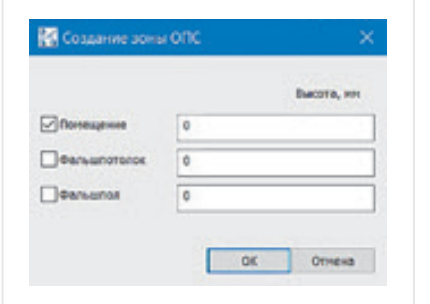

## *Рис. 11*

Значение параметра «Высота» в миллиметрах задавать не нужно, так как в данном случае, как уже было сказано ранее, мы будем создавать зоны ОПС по контуру помещений, и это значение программа возьмет автоматически из объектов проекта «Помещение», подгруженных ранее.

На следующем этапе указываем способ создания зон ОПС. Выбираем режим «Контур» (рис. 12).

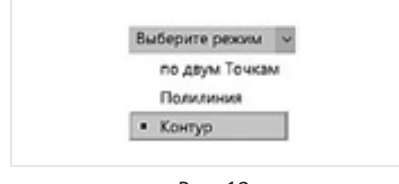

*Рис. 12*

Затем необходимо выбрать создаваемым зонам алгоритм принятия решения о пожаре. Выбираем алгоритм А (рис. 13).

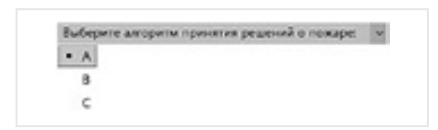

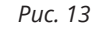

Программа предлагает указать один из вариантов построения: либо по всем помещениям,

подгруженным на чертеж, либо по одному помещению. Выбираем «Все» (рис. 14).

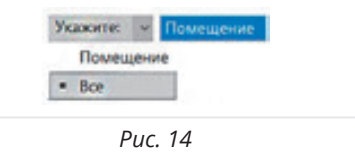

После выбора данного варианта построения зоны ОПС создаются автоматически по всем объектам «Помещение» в чертеже (рис. 15).

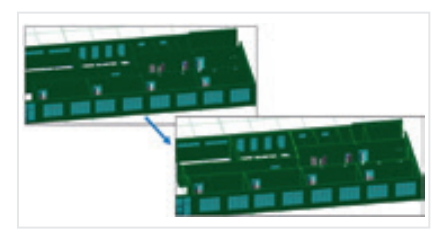

*Рис. 15. Зоны ОПС, созданные по контурам помещений*

Для построения зон ОПС в помещениях сложной формы запускаем команду ленты «Создать зону ОПС», в открывшемся окне «Создание зоны ОПС» устанавливаем флажок напротив типа зоны «Помещение», указываем высоту зоны — 4200 и нажимаем ОК (рис. 16).

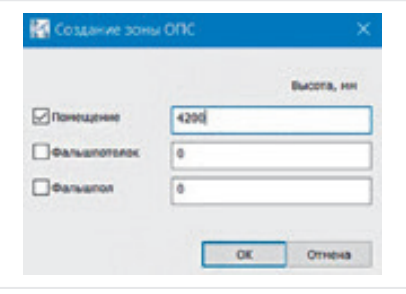

*Рис. 16*

Затем указываем способ создания зоны ОПС — «по двум Точкам» (рис. 17).

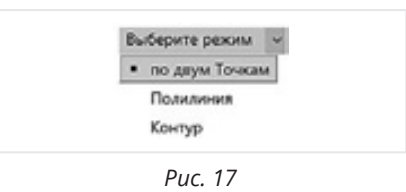

На следующем этапе выбираем алгоритм принятия решения о пожаре (рис. 18).

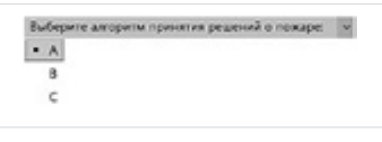

Далее указываем на чертеже две точки в пределах одного из помещений сложной формы, которые определят прямоугольную область для построения зоны ОПС (рис. 19).

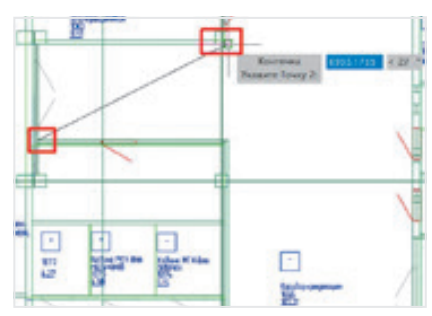

*Рис. 19. Построение зоны ОПС по двум точкам*

Зона ОПС построится по заданным параметрам. Аналогичным способом создадим еще одну зону ОПС в этом помещении.

Таким образом, помещение сложной формы разбито на две зоны ОПС прямоугольной формы. Это разделение схематично показано на рис. 20.

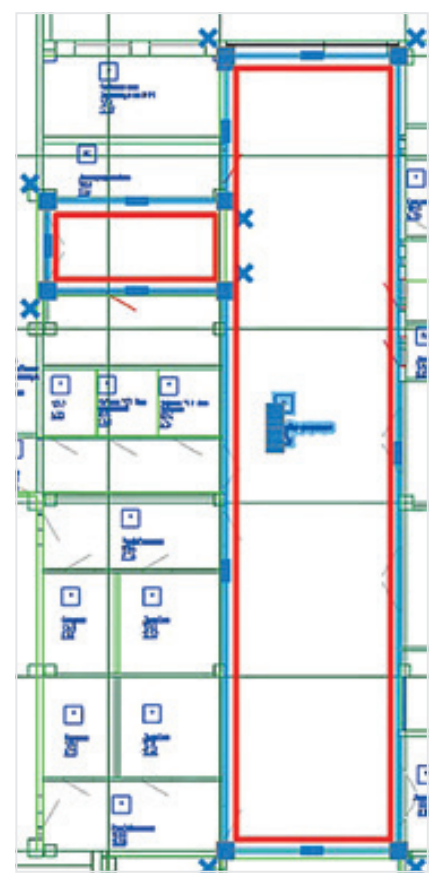

*Рис. 20*

Таким же способом разбиваем помещения сложной формы и создаем в них зоны ОПС прямоугольной или Г-образной формы.

На рис. 21 показано итоговое разбиение помещений 1-го этажа школы на зоны ОПС.

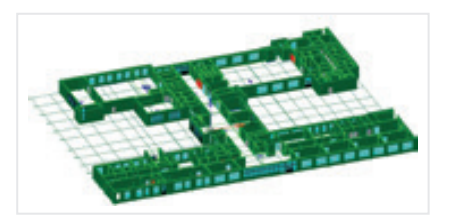

*Рис. 21. Зоны ОПС 1-го этажа здания школы*

Каждая зона ОПС имеет свои параметры (рис. 22). Если зона построена по контуру помещения, значения первых пяти ее параметров автоматически берутся из объекта «Помещение», по контурам которого она строилась.

| 计活动中 计属地 经出口的 |
|---------------|
|               |
|               |
|               |
|               |
|               |
|               |
|               |
|               |
|               |
|               |
|               |
|               |
|               |

*Рис. 22. Параметры зоны ОПС*

Высоту зоны ОПС можно менять, корректируя параметр «Высота помещения, м<sup>2</sup>».

Создание зон ОПС завершено, и можно приступать к автоматической расстановке точечных пожарных извещателей.

Для начала необходимо открыть окно «Базы данных» и подключить базу оборудования, изделий и материалов «БД MS ОПС» (рис. 23).

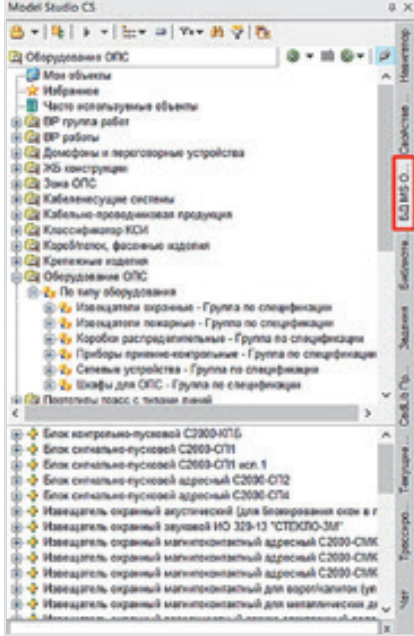

*Рис. 23. Окно БД с подключенной базой оборудования, изделий и материалов «БД MS ОПС»*

В данном примере расставим во всех зонах ОПС точечные дымовые пожарные извещатели. Для этого запускаем команду ленты «Пожарные извещатели» и выбираем ряд запрашиваемых параметров.

Во-первых, указываем, где будут расставлены извещатели. Если выбрать «Помещение», то для расстановки извещателей нужно будет указать одну зону ОПС, а если «Все», то пожарные извещатели будут автоматически расставлены во всех созданных зонах ОПС. Выбираем «Все» (рис. 24).

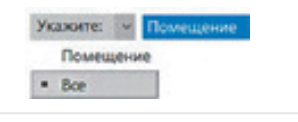

*Рис. 24*

На следующем этапе выбираем тип решетки расстановки — квадратная или треугольная. Указываем «Квадратная» (рис. 25).

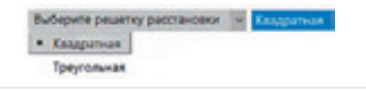

*Рис. 25*

Затем в открывшемся окне базы данных находим и выбираем дымовой пожарный извещатель, например, «Извещатель пожарный дымовой оптико-электронный адресно-аналоговый ИП 212-120 ИПД-ЕХ», и нажимаем «ОК» (рис. 26).

| <b>Retirecers in assumptions</b> as dates                                              |  |
|----------------------------------------------------------------------------------------|--|
| 第1991年4月最後                                                                             |  |
| <mark>2.</mark> Изнацион. походный дыновой . Петецалаев                                |  |
| <b>What players</b>                                                                    |  |
| <b>Fallmenne</b>                                                                       |  |
| <b>PARAT ITALIAN</b><br>(c) C2 Offencescance DTC                                       |  |
| (i) the film near advantagement                                                        |  |
| () В Импирова пакарые : Группа по соправницы                                           |  |
| Performance the comprised measured in the experies                                     |  |
| 10 % Permissions resumed provid. The expense                                           |  |
| 10 % Интересных покарный текской - Ток годинал                                         |  |
|                                                                                        |  |
|                                                                                        |  |
| 1-8 Potentiana, temporal published (F) (C) 378                                         |  |
| A 2014 / Walker and Australia Andrew Australia A 2014                                  |  |
| 14.017/18 Edmography course/or business program and \$1.000                            |  |
| WAS DETERTAINED for the operation control banks at a property of 1999.                 |  |
| 1. A Particularly resigned guarant states analyzined approximations and FLPS OR HTL-CR |  |
| (-9 Hanscaren, temporal guarant crime anargonist approvementeeri H12O44 race 33        |  |
| P Principles, temporal control arrestal (36130).                                       |  |
|                                                                                        |  |
|                                                                                        |  |
|                                                                                        |  |

*Рис. 26. Окно выбора пожарных извещателей из БД*

Пожарные извещатели расставятся в зонах ОПС автоматически (рис. 27, 28).

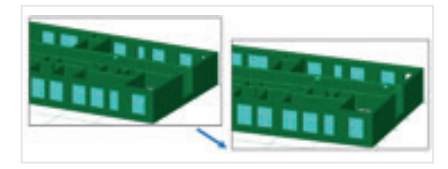

*Рис. 27. Автоматическая расстановка точечных пожарных извещателей*

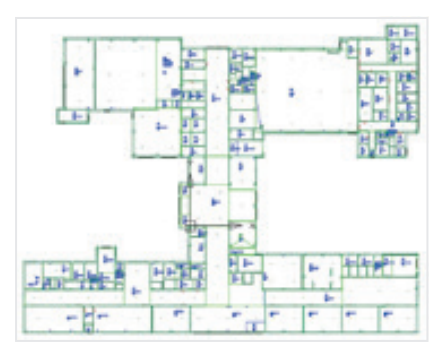

*Рис. 28. Автоматически расставленные извещатели на 1-м этаже здания школы (вид сверху)*

При необходимости можно отредактировать расположение автоматически расставленных извещателей — переместить их, скопировать или удалить. Кроме того, можно добавить извещатели вручную.

Пожарные извещатели по умолчанию расставляются без отображения зон покрытия. Для их показа воспользуемся специальной командой «Зона покрытия извещателей». После вызова этой команды зоны контроля пожарных извещателей построятся автоматически (рис. 29).

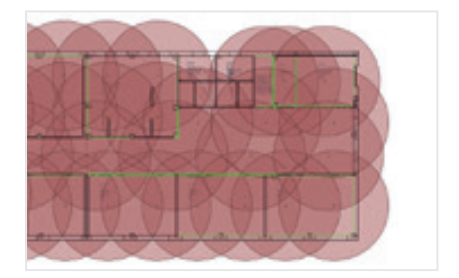

*Рис. 29. Отображение зон покрытия пожарных извещателей*

Построенные зоны контроля извещателей можно скрыть, отключив слой их расположения, или удалить с помощью стандартных команд графической платформы. Чтобы снова отобразить зоны после скрытия, достаточно просто включить слой. После удаления зон необходимо вызвать команду «Зона покрытия извещателей» заново.

### **MODEL STUDIO CS ОПС — НЕ ТОЛЬ-КО РАССТАНОВКА ПОЖАРНЫХ ИЗ-ВЕЩАТЕЛЕЙ**

Помимо описанных действий, возможности программы позволяют также выполнять проверку размещения извещателей и подключать их по шлейфу, выполнять компоновку кабельных трасс любой сложности, производить раскладку кабелей, генерировать планы и табличную документацию, проводить расчеты емкостей АКБ РИП.